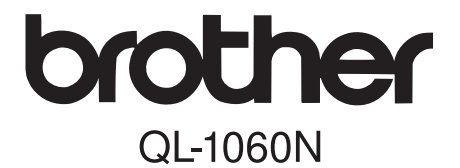

# Tiskárna štítků

# **Návod k nastavení a provozní příručka**

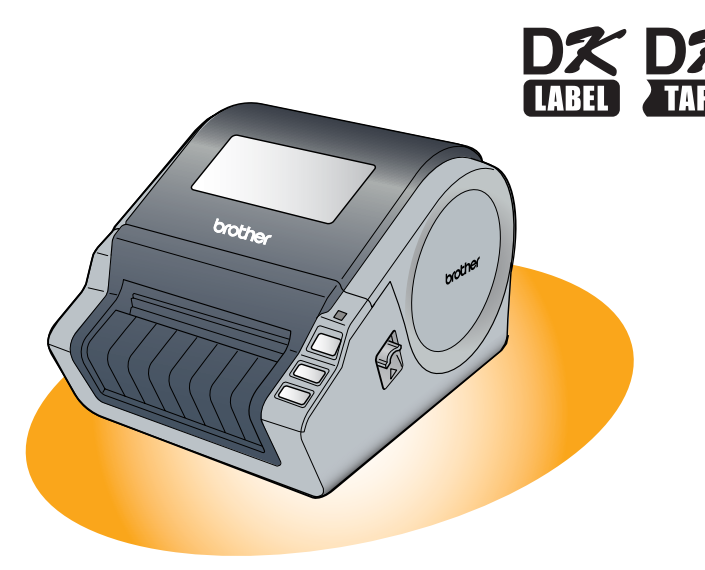

Před použitím zařízení si přečtěte pozorně tento návod. Doporučujeme tento návod uložit na vhodném místě, abyste do něj mohli kdykoli nahlédnout.

Děkujeme že jste si zakoupili Brother QL-1060N.

Tento návod vám v krátkosti krok po kroku popíše jak začít pracovat s QL-1060N. Pro podrobnější informace nahlédněte do Příručky uživatele programu. Příručku uživatele programu naleznete na dodaném CD v adresáři Manuals.

Doporučujeme přečtení tohoto návodu ještě před použitím zařízení Brother QL-1060N, a jeho uchování na vhodném místě byste do něj mohli kdykoli nahlédnout.

**Uživatelům, kteří zaregistrují svůj produkt na našich webových stránkách poskytujeme servis a podporu. Doporučujeme využít možnosti registrace, kterou lze provést na:** 

#### **Online User Registration http://registermybrother.com/**

#### **Online Support Page http://solutions.brother.com/**

**Poznámka:** Na výše uvedené stránky se dostanete z nabídky online user registration na přiloženém CD-ROMu. Těšíme se na vaši registraci.

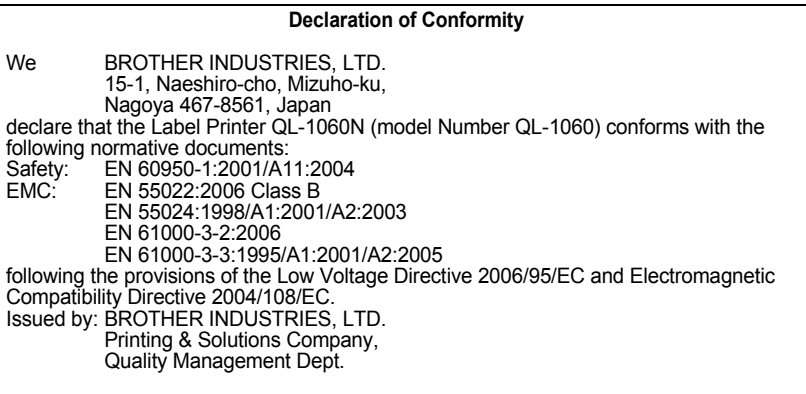

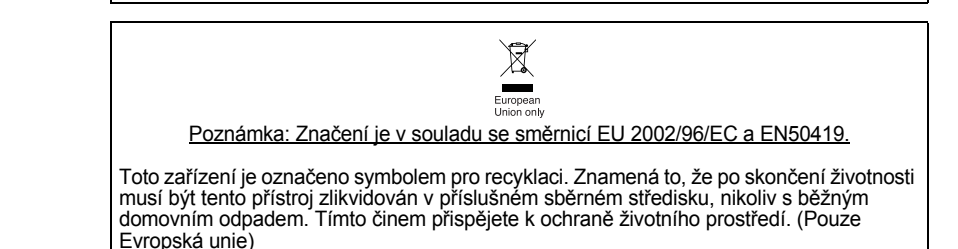

# <span id="page-2-2"></span><span id="page-2-1"></span><span id="page-2-0"></span>Obsah

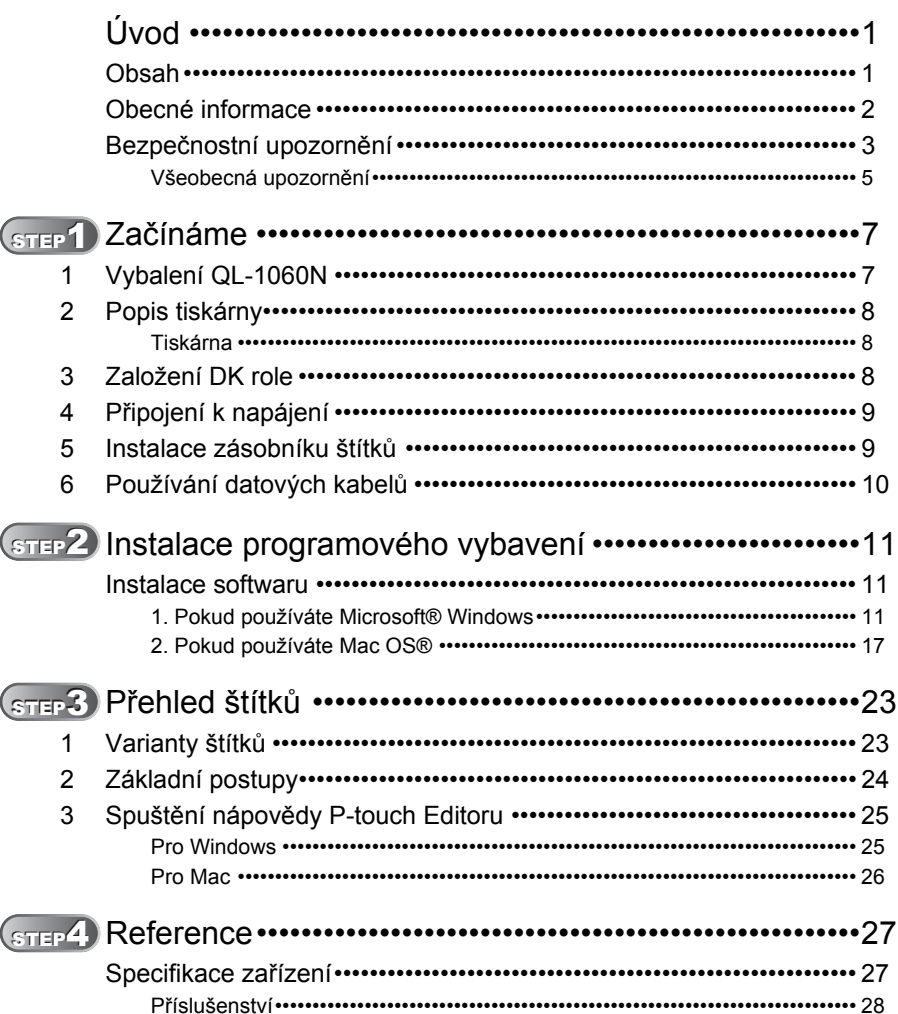

bod<br>D

**KROK** 

Začínáme

**KROK** 

Pro Window Instalace

Pro Macintosh<sup>®</sup>

KROK<br>3

Přehled štítků

Reference

**KROK** 

## <span id="page-3-0"></span>**Obecné informace**

#### **Kompilace a publikování**

Tento návod k obsluze, může být pod dohledem firmy Brother Industries Ltd. kompilován a publikován s tím, že bude pracovat s nejnovějším technickým popisem výrobku.

Obsah tohoto návodu a technické údaje v něm obsažené mohou být změněny bez předchozího upozornění.

Firma Brother si vyhrazuje právo provádět změny bez předchozího upozornění v technických datech a materiálu popsaném v tomto návodu a neodpovídá za jakékoli škody (včetně následných škod), způsobených spolehnutím se na uvedené materiály, včetně typografických a dalších chyb, které se týkají této publikace.

Vzhled obrazovek použitý v tomto návodu se může lišit v závislosti na použitém operačním systému.

© 2007 Brother Industries Ltd.

#### **Registrované značky**

Logo Brother logo je registrovanou ochrannou značkou Brother Industries, Ltd. Brother je registrovanou ochrannou značkou Brother Industries, Ltd.

© 2007 Brother Industries, Ltd. Všechna práva vyhrazena.

Microsoft, Windows Vista a Windows jsou registrované ochranné značky firmy Microsoft Corp. v USA a ostatních zemích.

Apple, Macintosh a Mac OS jsou registrované ochranné značky firmy Apple Inc. v USA a ostatních zemích.

Všechny další obchodní nebo výrobní značky jmenované v tomto návodu jsou registrovanými ochrannými značkami nebo ochrannými značkami příslušných firem. Každá z firem jejichž název programu je v tomto návodu zmíněn má vlastní Licenční ujednání o použití těchto programů.

Všechny další obchodní nebo výrobní značky jmenované v tomto návodu jsou registrovanými ochrannými značkami nebo ochrannými značkami příslušných firem.

### **Značky použité v této příručce**

V návodu jsou použity následující značky:

Tato značka označuje informaci a postupy, které je důležité dodržovat. Pokud se jimi nebudete řídit, může dojít k úrazu nebo poškození či zničení zařízení.

Tato značka označuje informace a postupy, které vám pomohou lépe porozumět funkcím a ovládání tiskárny.

## <span id="page-4-0"></span>**Bezpečnostní upozornění**

Přečtěte si pečlivě veškeré následující instrukce a uložte je tak, abyste do nich mohli kdykoli nahlédnout. Dodržujte veškeré instrukce a upozornění uvedené na zařízení.

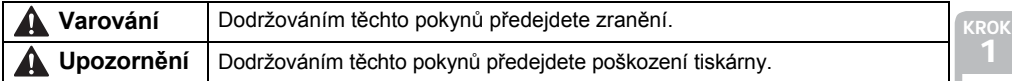

V návodu jsou použity následující značky:

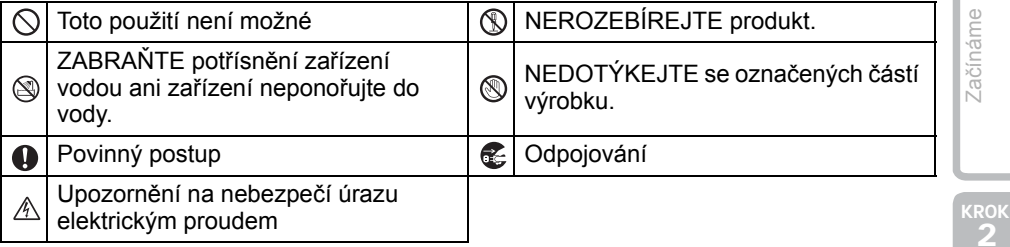

### **Pro bezpečné používání zařízení**

### Varování

**Dodržením následujících pokynů předejdete možnosti vzniku požáru a úrazu elektrickým proudem.**

### **Zařízení**

- $\land$  Během bouřky zařízení okamžitě přestaňte používat a odpojte jej od elektrické sítě. Hrozí nebezpečí úrazu bleskem.
- Nedotýkejte se kovových dílů v okolí tiskové hlavy. Tisková hlava může být bezprostředně po tisku velmi horká. Také se jí přímo nedotýkejte.
- Plastový sáček bezpečně uložte mimo dosah dětí. Plastový sáček nepoužívejte na hraní.
- Ce Odpojte napájecí kabel v případě že zařízení vydává neobvyklé zvuky, kouř, pach, nebo se začne deformovat .
- **W** Zařízení nerozebírejte. Nikdy zařízení nerozebírejte. Kontrolu, opravy a úpravy tiskárny může provádět jen autorizovaný servis.
- $\bigcirc$  Zařízení chraňte před nárazem a pádem.
- Nepřenášejte a nezvedejte zařízení za kryt pásky DK. Kryt se může utrnout a zařízení se může poškodit.
- Zabrňte vniknutí vlhkosti do zařízení.
- $\bigcirc$  Nepožívejte zařízení pokud jsou v ní jakákoli cizí tělesa. Pokud do zařízení vnikne voda nebo jiná cizí látka (těleso) odpojte tiskárnu od napájení a odstraňte jej. Pokud je to nutné dopravte zařízení do autorizovaného servisu.
- $\bigcirc$  Zařízení nepřenášejte pouze v jedné ruce. Hrozí jeho vyklouznutí.
- **4Novod Zač[ínáme](#page-8-0) Magnetiků v Začínáme Media Novod V Začínáme Media Novod V Začínáme Media Novod V Začínáme Medi** 2 Pro Windows® [Reference](#page-28-0) [Instalace](#page-12-0) [P](#page-24-0)řehled štítků A S II Instalace

3

**Dovr** 

3

Přehled štítků

KROK

### Varování

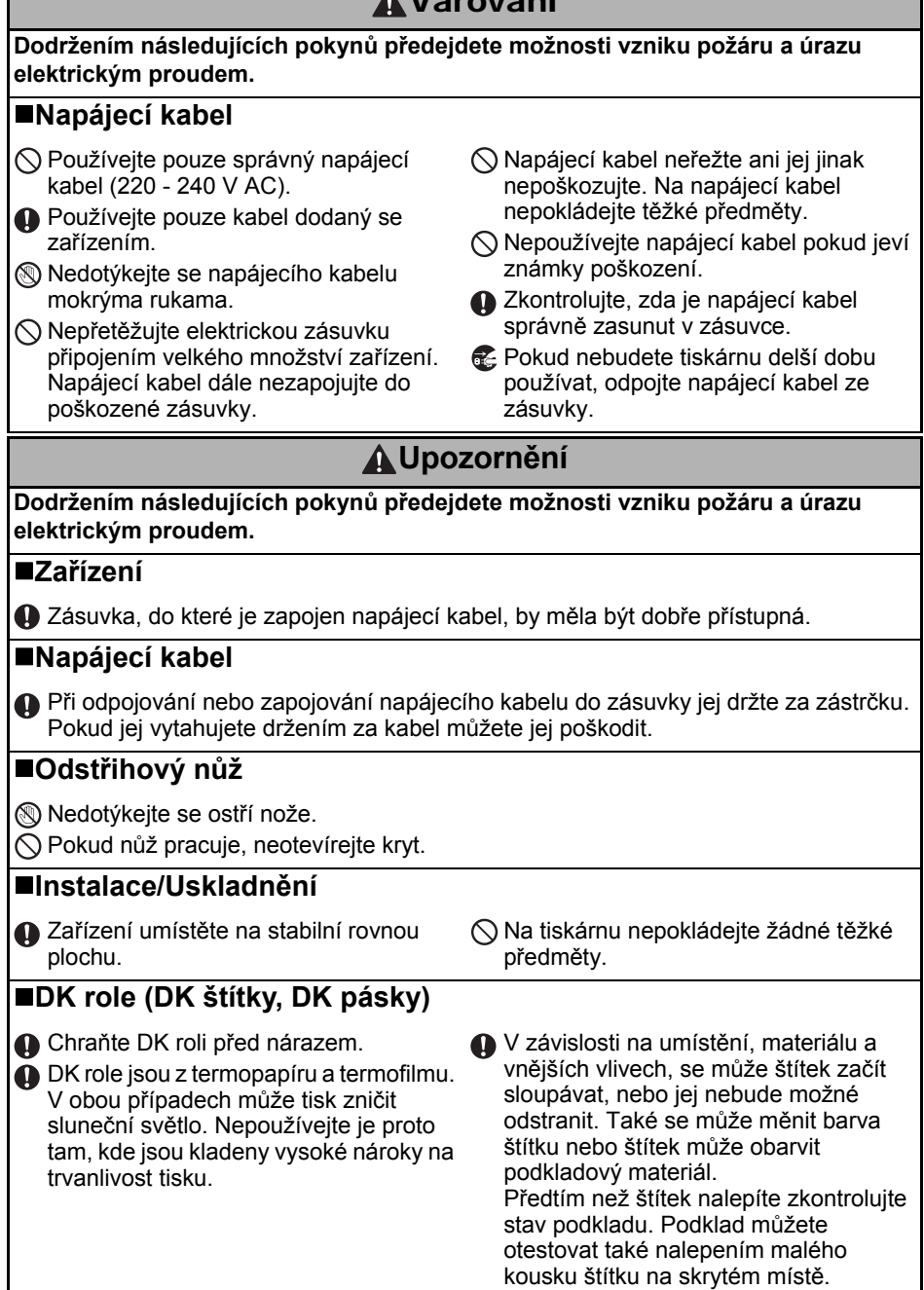

### <span id="page-6-0"></span>**Všeobecná upozornění**

### **Zařízení**

- Nikdy zařízení nerozebírejte a zabraňte vniknutí tekutiny do zařízení. Hrozí nebezpečí úrazu elektrickým proudem. Nikdy neodpojujte napájecí kabel vlhkýma rukama. Hrozí nebezpečí úrazu elektrickým proudem.
- Nedotýkejte se nože odstřihu, můžete se o něj poranit.
- Tiskárna štítků je citlivé zařízení. Přístroj chraňte před nárazy a otřesy.
- Tiskárnu nezvedejte ani nepřenášejte za kryt DK role. Kryt se může utrnout a zařízení se může poškodit.
- Zařízení nemusí správně pracovat v blízkosti televizoru, rádia atd. Neprovozujte je proto v blízkosti zařízení, která mohou být zdrojem elektromagnetického rušení.
- Nevystavujte zařízení přímému slunečnímu záření nebo zdrojům extrémně vysokých a nízkých teplot, dále vysoké vlhkosti a prachu. Všechny tyto vlivy mohou zapříčinit špatnou funkci zařízení.
- K čištění zařízení nepoužívejte ředidlo, benzen, alkohol, ani žádné organické rozpouštědlo. Hrozí poškození povrchu zařízení. K čištění používejte výhradně měkkou suchou utěrku.
- Na zařízení nepokládejte žádné těžké předměty nebo nádoby naplněné vodou. Pokud se do zařízení dostane voda, nebo cizí těleso, spojte se s vaším dodavatelem tiskárny nebo přímo na autorizovaný servis. Pokud byste zařízení nadále používali, mohlo by dojít k vážnému úrazu nebo poškození zařízení.
- Nestrkejte do výstupní štěrbiny, USB portu, sériového portu nebo síťového portu žádné předměty.
- Nedotýkejte se kovovými předměty tiskové hlavy ani jejího okolí. Tisková hlava může být bezprostředně po tisku velmi horká. Také se jí přímo nedotýkejte.
- Používejte pouze USB kabel dodaný společně s tiskárnou.
- Pokud nebudete tiskárnu delší dobu používat, vyjměte z ní DK roli.
- Nepokoušejte se tiknout štítky, pokud je kryt DK role otevřený.

### **Napájecí kabel**

- Používejte pouze kabel dodaný se zařízením.
- Pokud nebudete tiskárnu delší dobu používat, odpojte napájecí kabel ze zásuvky.
- Při odpojování nebo zapojování napájecího kabelu do zásuvky jej držte za zástrčku. Nikdy jej neodpojujte držením za kabel. Hrozí poškození vodičů napájecího kabelu.
- Zařízení by mělo být připojeno do snadno přístupné standardní elektrické zásuvky.

### **DK role (DK štítky, DK pásky)**

- Používejte pouze originální spotřební materiál a příslušenství Brother (se značkou P.S. ). Nepoužívejte jiný než doporučený spotřební materiál a příslušenství.
- Pokud nalepíte štítek na mokrý, znečištěný, nebo mastný podklad může se snadno odlepit. Před nalepením štítku podklad řádně očistěte.
- Štítky jsou vyrobeny z termopapíru a termofilmu. Působením ultrafialového záření, větru nebo deště může tisk zmizet, nebo se štítek může odlepit.
- Nevystavujte DK roli přímému slunečnímu záření, vysokým teplotám, vysoké vlhkosti a prachu. Skladujte je na chladném temném místě. Po otevření balení DK roli co nejdřív spotřebujte.
- Barva štítku se může změnit pokud povrch štítku poškrábete například nehtem nebo kovovým předmětem, nebo pokud se štítku dotknete vlhkýma (mastnýma) rukama.
- Štítky nelepte na lidské tělo, zvířata nebo rostliny.

Instalace

2

Reference

KROK 1

Začínáme

Úvod

- 6 Úvod
	- Konec pásky DK není určen k potisku. Poslední štítek proto může být špatně odstřihnut. Pokud k tomu dojde, odstraňte zbývající štítky, založte novou roli DK a poslední štítek vytiskněte znovu.

Poznámka: Vzhledem k této skutečnostui je skutečný počet štítků na DK roli vždy vyšší než je udáno na balení.

- Po odlepeném štítku, může na podkladu zůstat zbytek lepidla. Před nalepením nového štítku je třeba podklad očistit.
- Některé štítky na DK rolích používají velmi silné lepidlo. Tyto štítky se nemusí povést vcelku odlepit.
- Předtím než na CD/DVD nalepíte štítek, přečtěte si pozorně návod k obsluze vašeho CD/DVD přehrávače, jestli nezakazuje použití CD/DVD nálepek.
- Nepoužívejte štítky na CD/DVD, které chcete používat v přehrávačích se štěrbinou. Například CD přehrávače v autech.
- Jednou nalepený štítek z CD/DVD nikdy nestrhávejte. Můžete poškodit citlivou vrstvu CD/DVD a zničit disk.
- Nelepte štítky na diky CD/DVD určené pro potisk na inkoustových tiskárnách. Štítky se z těchto médií snadno odlupují a zbylé lepidlo může zapříčinit jejich nečitlenost.
- Při polepování CD/DVD médií používejte vždy aplikátor, který je k těmto štítkům přiložen. Pokud štítek není dobře vycentrovaný, může to zapříčinit nečitelnost média.
- Uživatel přebírá veškerou zodpovědnost za lepení štítků na CD/DVD média. Společnost Brother neodpovídá za škody, nebo poškození dat způsobené nevhodným použitím CD/ DVD štítků.

#### **CD-ROM a Software**

- Chraňte CD-ROM před poškrábáním a velmi vysokými nebo nízkými teplotami.
- Na CD-ROM nepokládejte těžké předměty ani je nevystavujte tlaku.
- Program na CD-ROMu je určen pouze pro tiskárnu štítků. Podrobnosti viz. Licenční ujednání na CD. Tento program je možné nainstalovat i na větší množství počítačů (např. v kanceláři).

## <span id="page-8-2"></span><span id="page-8-1"></span><span id="page-8-0"></span>**1 Vybalení QL-1060N**

Před použitím QL-1060N zkontrolujte, zda balení obsahuje všechny následující části. Pokud některá část chybí, kontaktujte prosím vašeho dodavatele.

#### **QL-1060N**

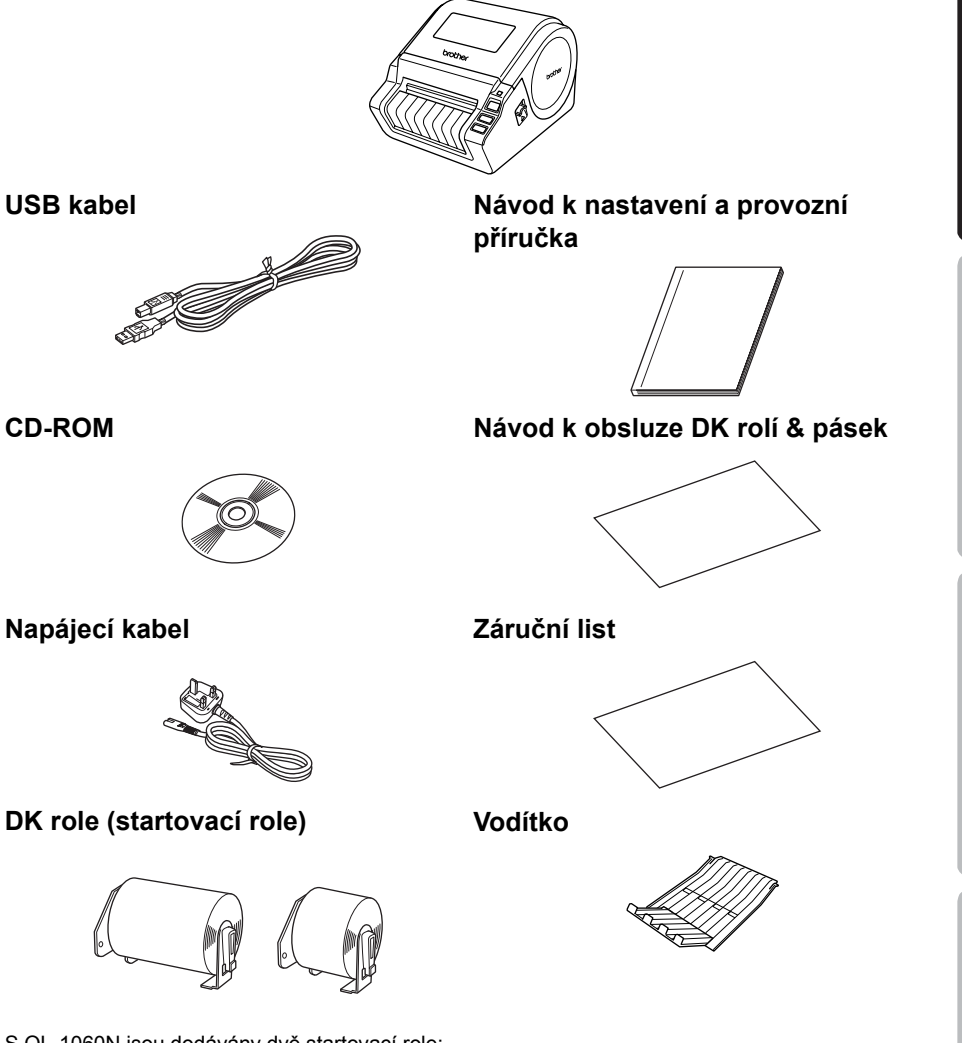

- S QL-1060N jsou dodávány dvě startovací role:
- Jedna startovací DK role štítky 102 mm X 152 mm
- Jedna startovací DK role nepředsekaná 62 mm

7

**KROK** 1

ntroduction

KROK 2

začínáme

3

Přehled štítků

**A** 2<sup>2</sup><sub>2</sub> **A** 2<sup>2</sup><sub>2</sub> **A** 2<sup>2</sup> [Reference](#page-28-0) [Instalace](#page-12-0) Instalace Instalace Instalace Instalace Instalace Instalace Internet Instalace Instalace Instalace Instalace Instalace Instalace Instalace Instalace Instalace Instalace Instalace Instalace Instalace Ins

nstalace

kroi<br>4

Reference

[Pro Macintosh®](#page-12-0)

## <span id="page-9-0"></span>**2 Popis tiskárny**

### <span id="page-9-1"></span>**Tiskárna**

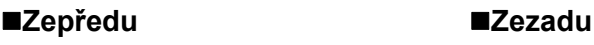

Kryt DK role

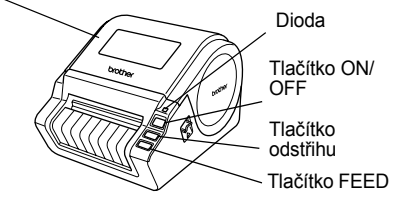

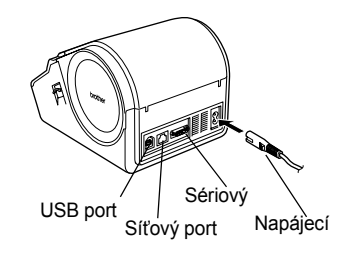

## <span id="page-9-2"></span>**3 Založení DK role**

1 Podržením tlačítka ON/OFF vypněte QL-1060N. Nadzvedněte levou a pravou uvolňovací páčku a odklopte horní kryt.

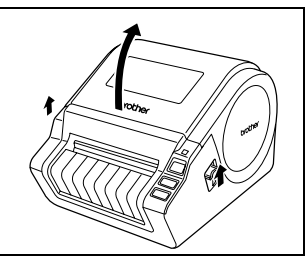

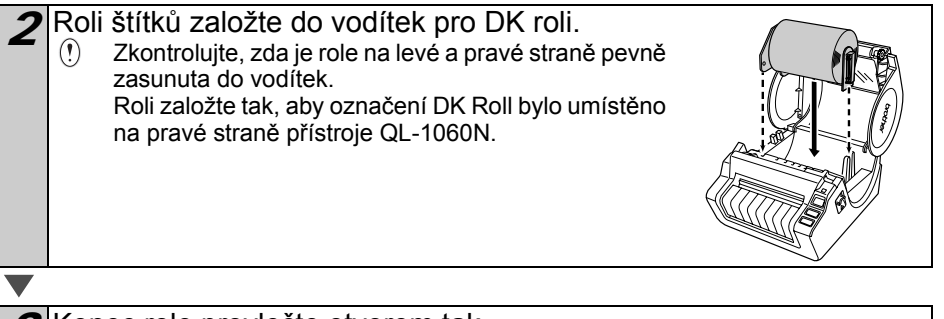

Konec role provlečte otvorem tak, aby byl zarovnán s válečkem. Pokud se vám nedaří pásku štěrbinou protáhnout, zasuňte ji co nejdále a zavřete horní kryt. Tlačítkem ON/OFF tiskárnu zapněte a pro posunutí pásky stiskněte tlačítko FEED.

Zavřete kryt tak, aby na obou stranách zaskočily západky.

# <span id="page-10-0"></span>**4 Připojení k napájení**

Napájecí kabel připojte k přístroji QL-1060N a zástrčku zasuňte do elektrické zásuvky.

 $\Omega$ Před připojením do zásuvky zkontrolujte, zda se jedná o standardní zásuvku 220 - 240 V. Po dokončení práce s tiskárnou odpojte napájecí kabel ze zásuvky. Při odpojování ze zásuvky netahejte za napájecí kabel. Hrozí poškození vodičů napájecího kabelu. Nepřipojujte zařízení QL-1060N k počítači, dokud k tomu nejste vyzváni v průběhu instalace ovladače.

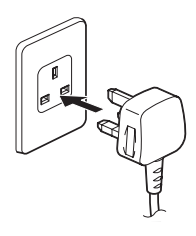

# <span id="page-10-1"></span>**5 Instalace zásobníku štítků**

Zařízení je dodáváno se zásobníkem štítků umožňujícím pojmout až 10 samostatných štítků. Zásobník štítků připevněte k tiskárně tak, jak je naznačeno na obrázku.

 $\Omega$ Zásobník štítků odstraňte pokud tisknete najednou víc než 10 štítků se zapnutým automatickým odstřihem.

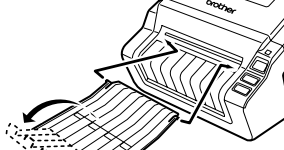

 $\overline{9}$ 

**KROK** 1

ntroduction

KROK 2

začínáme

KROK 3

Přehled štítků

**A** 2<sup>2</sup><sub>2</sub> **A** 2<sup>2</sup><sub>2</sub> **A** 2<sup>2</sup> [Reference](#page-28-0) [Instalace](#page-12-0) Instalace Instalace Instalace Instalace Instalace Instalace Internet Instalace Instalace Instalace Instalace Instalace Instalace Instalace Instalace Instalace Instalace Instalace Instalace Instalace Ins

nstalace

KROK

Reference

[Pro Macintosh®](#page-12-0)

## <span id="page-11-0"></span>**6 Používání datových kabelů**

Kabel RS-232C a datový síťový kabel není se zařízením dodáván. Připravte si potřebný datový kabel pro vybraný způsob připojení.

- USB kabel Použijte přiložený kabel.
- Kabel RS-232C (sériový) Použitý kabel by neměl přesáhnout délku 2 metrů. Pro bližší informace nahlédněte do dodatku Příručky uživatele programu.

• Síťový kabel Pro sítě 10BASE-T nebo 100BASE-TX použijte nekřížený kabel CAT5 (nebo vyšší).

### **Důležité**

Přiložený kabel lze použít pro zajištění shody s limity EMC. Stíněný propojovací kabel lze použít pro zajištění shody s limity EMC. Změny a úpravy, které nejsou schváleny společností Brother Industries, Ltd. mohou znemožnit provozuschopnost.

- Upozornění pro síťové připojení Toto zařízení připojujte pouze k takové síti, ve které nehrozí vznik přepětí.
	- Upozornění pro připojení přes RS-232C Sériový kabel RS-232C tohoto provedení neslouží jako zdroj napájení.

## **Instalace softwaru**

### <span id="page-12-3"></span>**1. Pokud používáte Microsoft® Windows**

V této části je popsána instalace programů P-touch Editor 5.0, P-touch Address Book 1.1, tiskového ovladače a Příručky uživatele jako celku.

Postup instalace se liší v závislosti na operačním systému.

Následující příklad je pro operační systém Windows Vista®.

Postup instalace může být změněn bez předchozího upozornění.

<span id="page-12-2"></span><span id="page-12-1"></span><span id="page-12-0"></span>[Reference](#page-28-0) I Začínám [P](#page-24-0)řehled štítků KR M Stádináme Začínáme Jyod začínáme **Azia Přehled štítků (JAZ) Instalace NAS I** Zač[ínáme](#page-8-0) 1 Spusťte počítač a vložte CD-ROM do mechaniky. Pokud se instalátor nespustí automaticky, dvojklikněte na ikonu "Setup.exe" na CD-ROMu. 2 Klikněte na "Standard Installation". **Položky** instalace: brother KROK 2 OL-1060N Installer **D**Standard Installation 1 P-touch Editor 5.0 Pro Windows® 2 Pro Windows Custom Installation P-touch Address Book 1.1, ❸ · Lister incentives Tiskový ovladač, Příručka uživatele nstalace 4 programů (PDF) a Příručka Polanti uživatele sítě (PDF) English [Pro Macintosh®](#page-12-1) Ext. **Custom Installation** 2 P-touch Editor 5.0, P-touch Address Book 1.1, Tiskový ovladač, Příručka uživatele programů (PDF) a Příručka uživatele sítě (PDF) může být instalována samostatně. 3 **Utility Installation** 3 BRAdmin Light Přehled štítků **Příručka uživatele** 4Příručka uživatele programů (PDF), Příručka uživatele sítě (PDF) a odkaz na stránku pro stažení programu Adobe® Reader<sup>®</sup>. 3 Přečtěte si licenční ujednání. Pokud s ním souhlasíte, pokračuite v instalaci kliknutím na tlačítko [Yes]. **KROK**<br>4

Postupujte podle pokynů na obrazovce.

11

KROK 1

Reference

Úvod

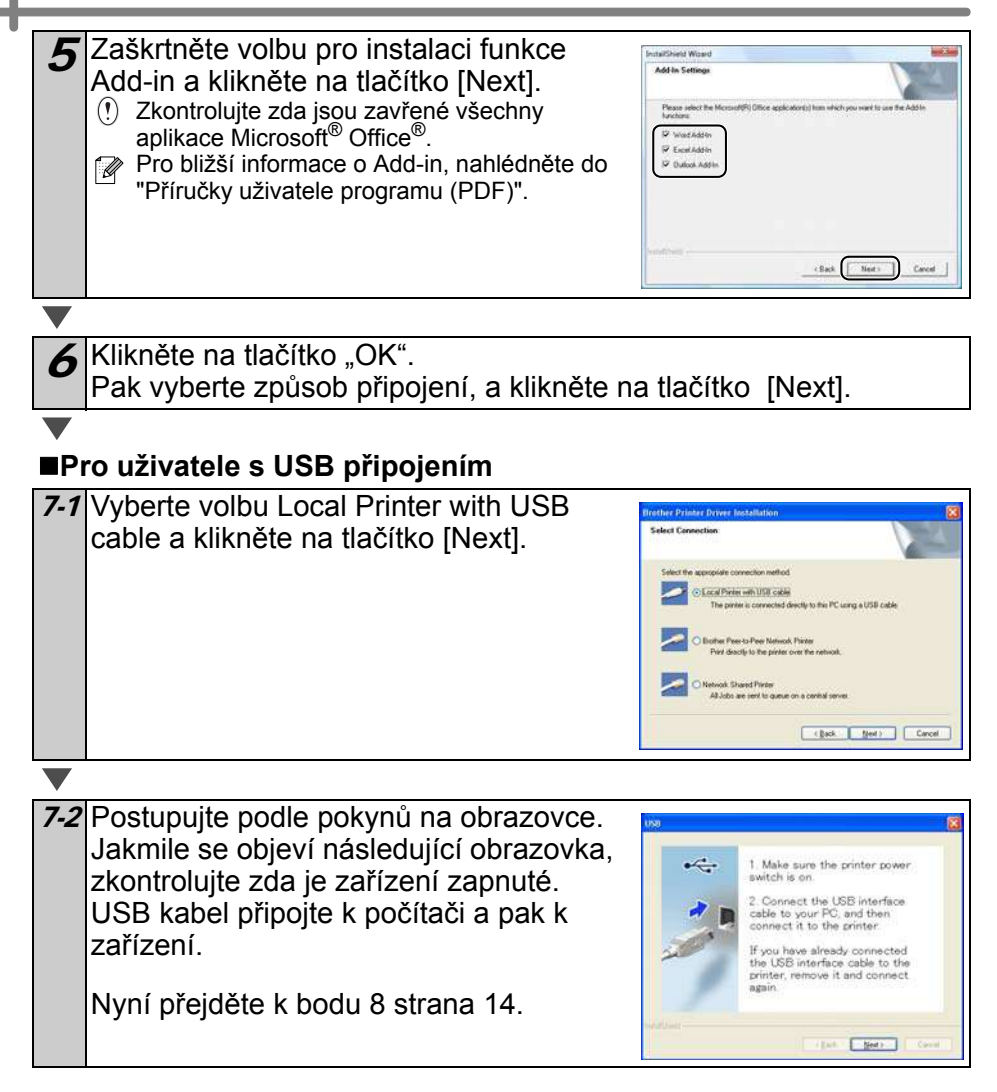

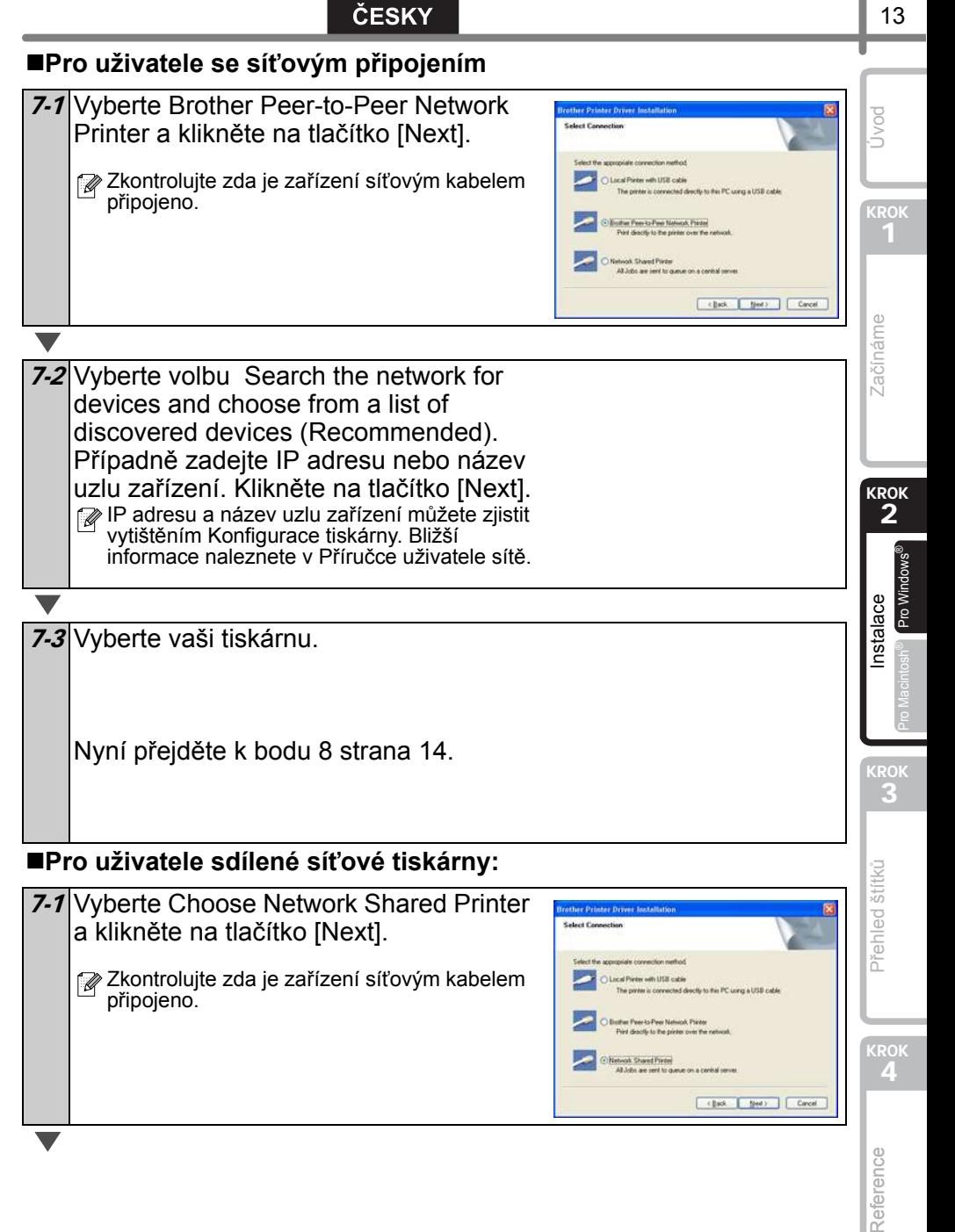

#### 7-2 Vyberte tiskovou frontu a klikněte na tlačítko [OK].

Pokud neznáte umístění nebo název tiskárnv v síti, kontaktujte administrátora

- <span id="page-15-0"></span>8 Klikněte na tlačítko [Next].<br>• Pokud vyberete "Yes, display the page", budete před dokončením instalace přesměrování na stránku pro online registraci. (doporučujeme)
	- Pokud zvolíte "No, do not display the page", budete pokračovat v instalaci.

**O**Klikněte na tlačítko [Finish].

10 Spuštění programů

- Pro spuštění P-Touch Editoru, klikněte na [Start]-[Všechny programy (Programy)]- [Brother P-touch]-[P-touch Editor 5.0].
- Pro spuštění programu P-Touch Address Book, klikněte na [Start]-[Všechny programy (Programy)]-[Brother P-touch]-[P-touch Editor 1,1].

Pro bližší informace o programech, nahlédněte do >"Příručky uživatele programů (PDF)".

Příručku uživatele programů zobrazíte kliknutím na [Start]-[Všechny programy (Programy)]-[Brother P-Touch]-[Manuals]-[QL-1060N User's Guide].

### **Instalace nástroje BRAdmin Light do Windows**

BRAdmin Light je nástroj pro prvotní nastavení síťových zařízení Brother. Umožňuje také vyhledávat zařízení Brother v rámci sítě, zobrazovat jejich stav a měnit základní síťové parametry (např. IP adresy).

Klikněte na tlačítko o BRAdmin Light navštivte stránky http://solutions.brother.com.

- Pokud vyžadujete pokročilejší zprávu, použijte nejnovější verzi programu BRAdmin Professional, kterou můžete stáhnout ze stránek http://solutions.brother.com.
	- Pokud používáte osobní firewall (např. Firewall systému Windows), BRAdmin Light nemusí nezkonfigurovaná zařízení nalézt. V tom případě, vypněte váš firewall a spusťte BRAdmin Light znovu. Po změně potřebných nastavení můžete váš firewall opět zapnout.

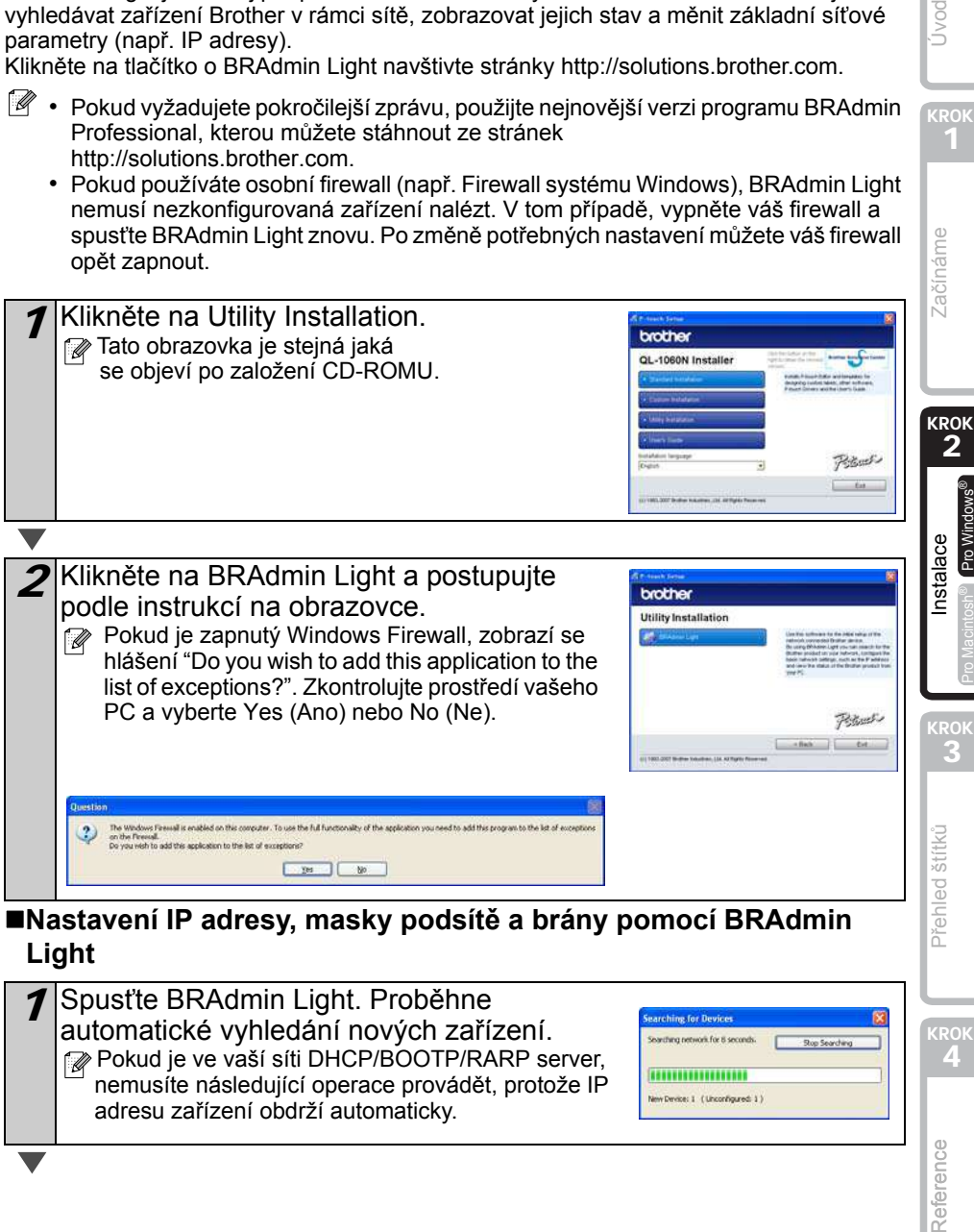

### **Nastavení IP adresy, masky podsítě a brány pomocí BRAdmin Light**

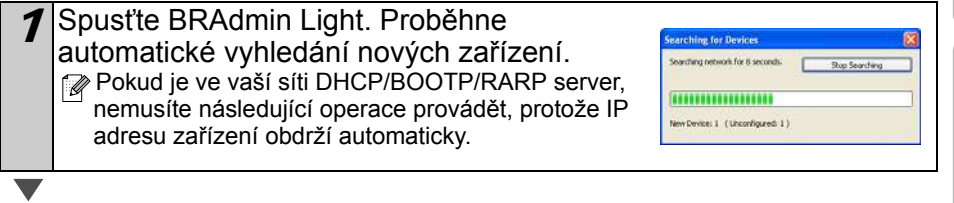

1

náme

Úvod

ROK<br>4

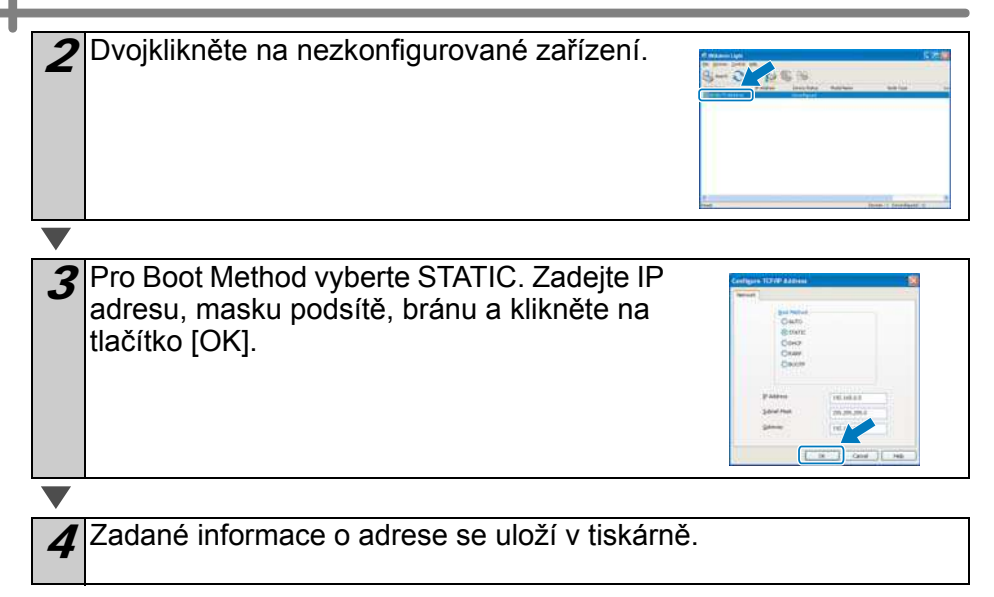

### <span id="page-18-0"></span>**2. Pokud používáte Mac OS®**

V této části je popsána instalace P-touch Editor 5.0, Fontů, Šablon automatického formátu, klipártů a tiskového ovladače. Po instalaci tiskového ovladače je popsán jeho způsob nastavení pro použití s tiskárnou.

- $\mathbb{F}$  Nepřipojujte zařízení k počítači Macintosh®, dokud není instalace tiskového ovladače dokončena. Pokud je zařízení připojeno, odpojte USB / síťový kabel od počítače Macintosh®.
	- Při instalaci zařízení se přihlašte jako administrátor.

Následující příklad je pro operační systém Mac OS<sup>®</sup> X 10.4.9.

Spusťte Macintosh®a vložte CD-ROM do mechaniky... Objeví se okno QL-1060N. Pokud se nespustí automaticky, dvojklikněte na ikonu QL-1060N (CD-ROM).

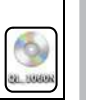

Mac OS X

Brother QL-1060N Driver.pkg

KROK  $\mathfrak{p}$ 

začínáme

KROK 3

štítků

Přehled

kroi<br>**4** 

[Pro Macintosh®](#page-12-1)

ro Macintosh

nstalace

Klikněte na adresář [Mac OS X] a pak dvojklikněte na [P-touch] Editor 5.0 Installer].

Postupujte podle pokynů na obrazovce.

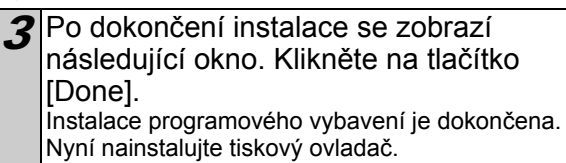

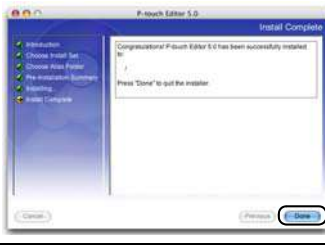

1 V adresáři [Mac OS X] dvojklikněte na [Brother QL-1060N Driver.pkg].

Spustí se instalátor ovladače. Postupujte podle pokynů na obrazovce.

 $\boldsymbol{5}$ Po dokončení instalace a zobrazení hlášení "Click Restart to finish installing the software" klikněte na tlačítko [Restart]. Macintosh® se restartuje. Instalace tiskového ovladače je dokončena.

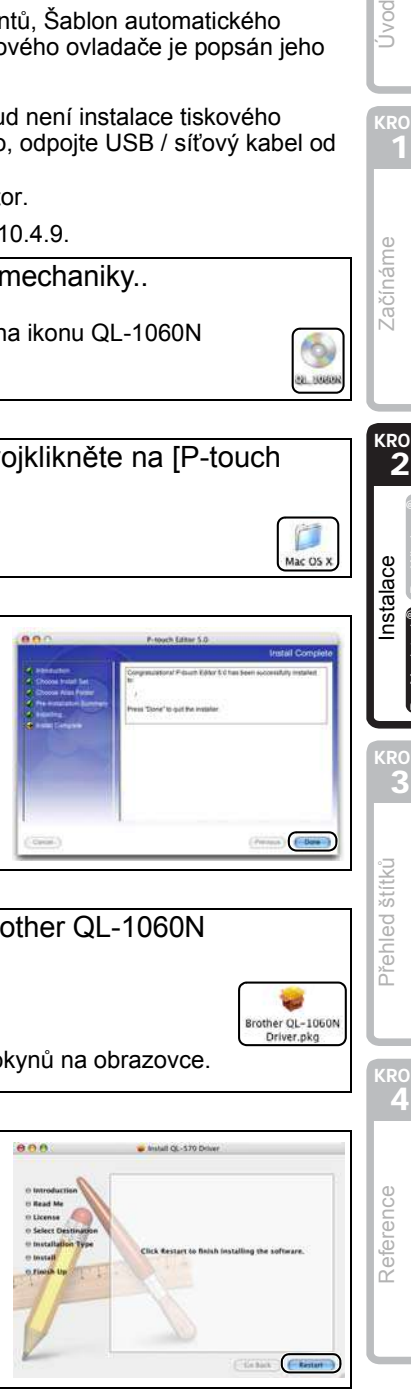

17

Úvod

Po restartování, připojte USB/ síťový kabel k zařízení.  $(n)$  Před připojením USB kabelu odstraňte informační štítek. Sériový USB port | USB port | USB port | USB port | USB port | Napájecí 7 USB/síťový kabel připojte do USB/síťového portu vašeho počítače Macintosh<sup>®</sup>. Stisknutím tlačítka ON/OFF ((b) na zařízení jej zapněte. fi≫ Pokud používáte USB rozbočovač, muže mít Macintosh® problém s rozpoznáním tiskárny. V tom případě zařízení připojte přímo k USB portu počítače Macintosh®.  $\boldsymbol{S}$  Na disku kde je nainstalován Mac OS® X dvojklikněte na adresář [Applications]-[Utilities]-[Printer Setup Utility]. **Pro uživatele s USB připojením O** Klikněte na Add a v horní části obrazovky vyberte USB (u Mac OS® X 10.3.9). Ze seznamu vyberte QL-1060N a pro přidání tiskárny do Printer Setup Utility klikněte znovu na tlačítko Add.  $\mathbb{P}$  Pro uživatele Mac OS $^\circledR$  X 10.4.x, klikněte na Add a ther QL-1060N CUPS v1.1 přidejte tiskárnu s připojením BRPTUSB. (Pokud to provedete, zobrazí se v případě chyby při tisku (More Printers....) ( Add...) chybové hlášení.) Nastavte požadovaný název tiskárny. Nyní přejděte k bodu 10 . **Pro uživatele se síťovým připojením (základní síťové nastavení)** 9-1 Klikněte na Add. Uživatelé Mac OS® X 10.3.9 proveďte následující výběr. Uživatelé Mac OS® X 10.4.X přejděte k dalšímu kroku.  $(Cancel)$   $(-AB)$ 

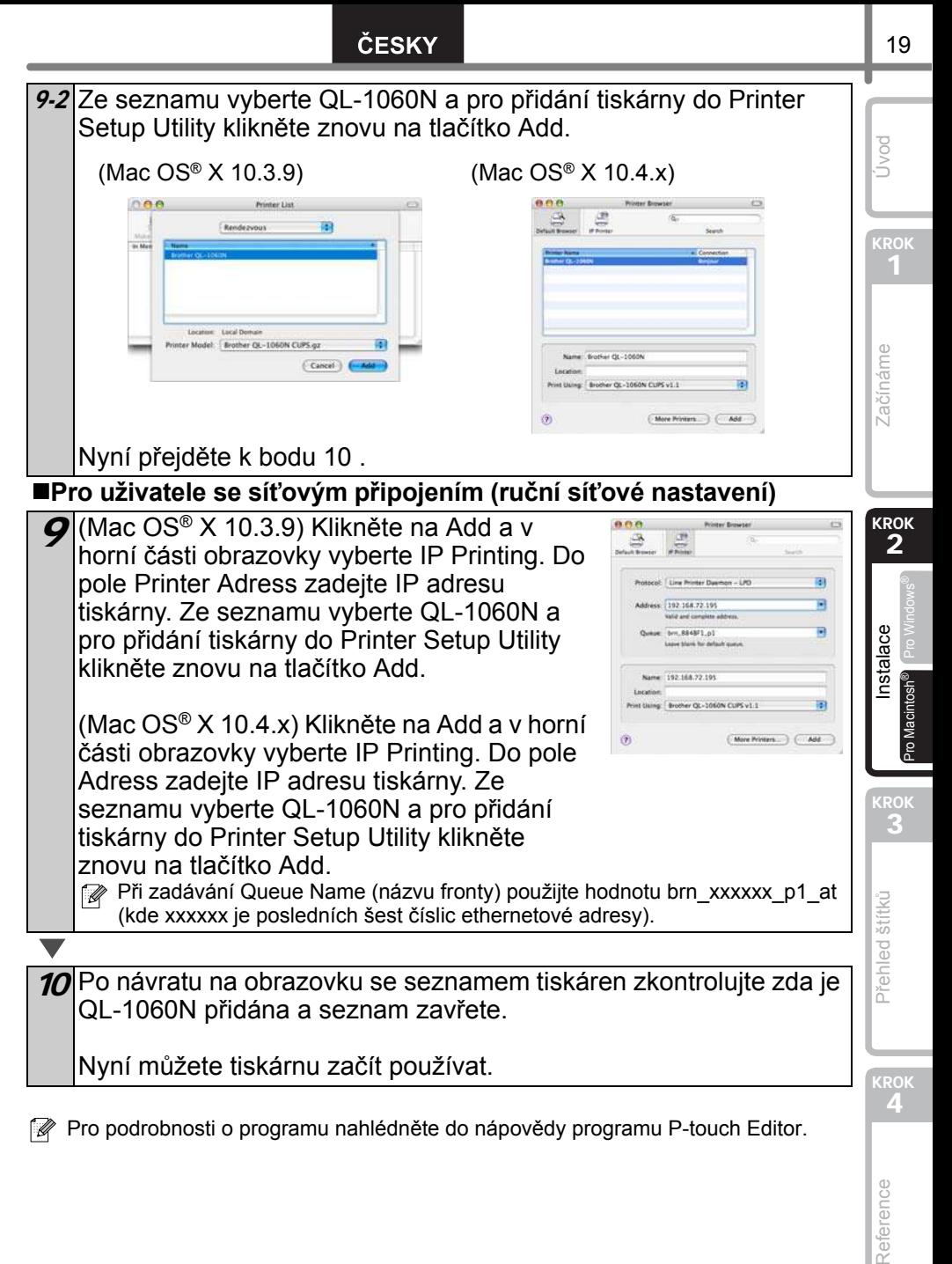

Pro podrobnosti o programu nahlédněte do nápovědy programu P-touch Editor.

### **Instalace nástroje BRAdmin Light na Mac**

BRAdmin Light je nástroj pro prvotní nastavení síťových zařízení Brother. Umožňuje také vyhledávat zařízení Brother v rámci sítě, zobrazovat jejich stav a měnit základní síťové parametry (např. IP adresy).

Klikněte na tlačítko o BRAdmin Light navštivte stránky http://solutions.brother.com.

Pokud používáte osobní firewall, BRAdmin Light nemusí nezkonfigurovaná zařízení nalézt. V tom případě, vypněte váš firewall a spusťte BRAdmin Light znovu. Po změně potřebných nastavení můžete váš firewall opět zapnout.

V adresáři [Mac OS X] dvojklikněte na [BRAdmin Light.pkg]. Instalace BRAdmin Light se spustí. Postupujte podle instrukcí na monitoru.

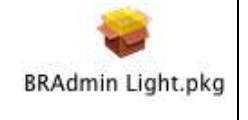

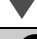

Po dokončení instalace a zobrazení hlášení "The Software was successfully installed." klikněte na tlačítko [Close]. Instalace programu BRAdmin Light je dokončena.

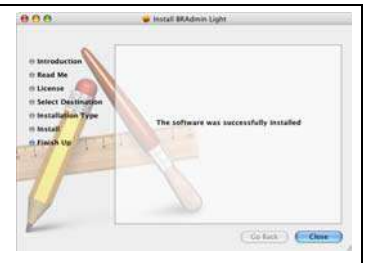

### **Nastavení IP adresy, masky podsítě a brány pomocí BRAdmin Light**

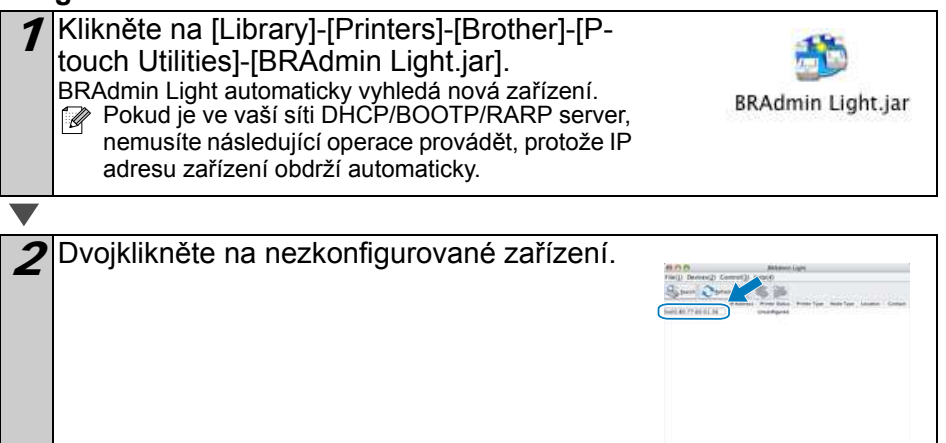

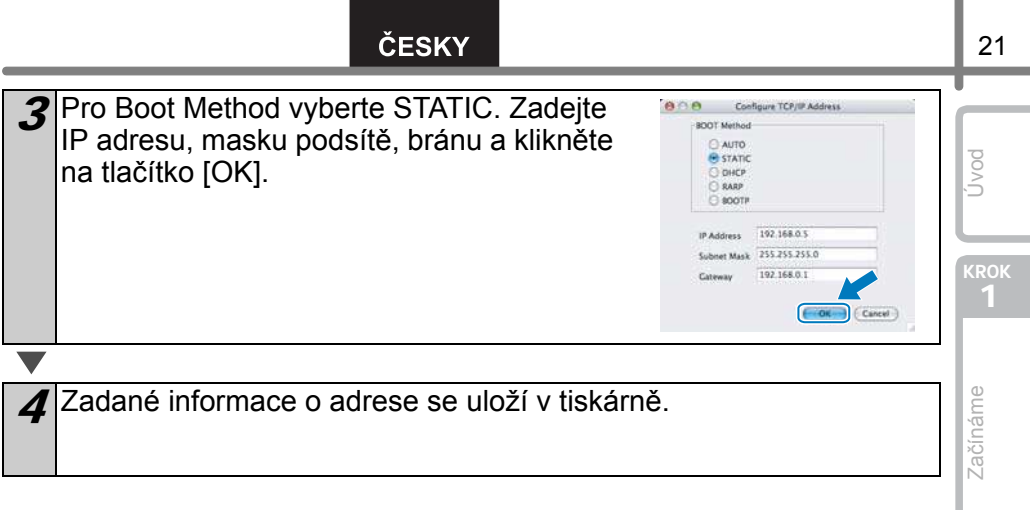

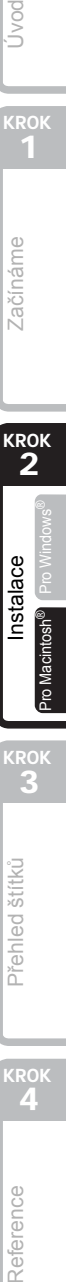

# <span id="page-24-2"></span><span id="page-24-1"></span><span id="page-24-0"></span>**1 Varianty štítků**

Zde jsou uvedeny ukázkové návrhy štítků vytvořené tiskárnou Brother QL-1060N. Možnosti výběru jsou široké. Pro bližší informace přejděte na [Page 28.](#page-29-1)

### **Zvolte typ štítku, který chcete vytvořit.**

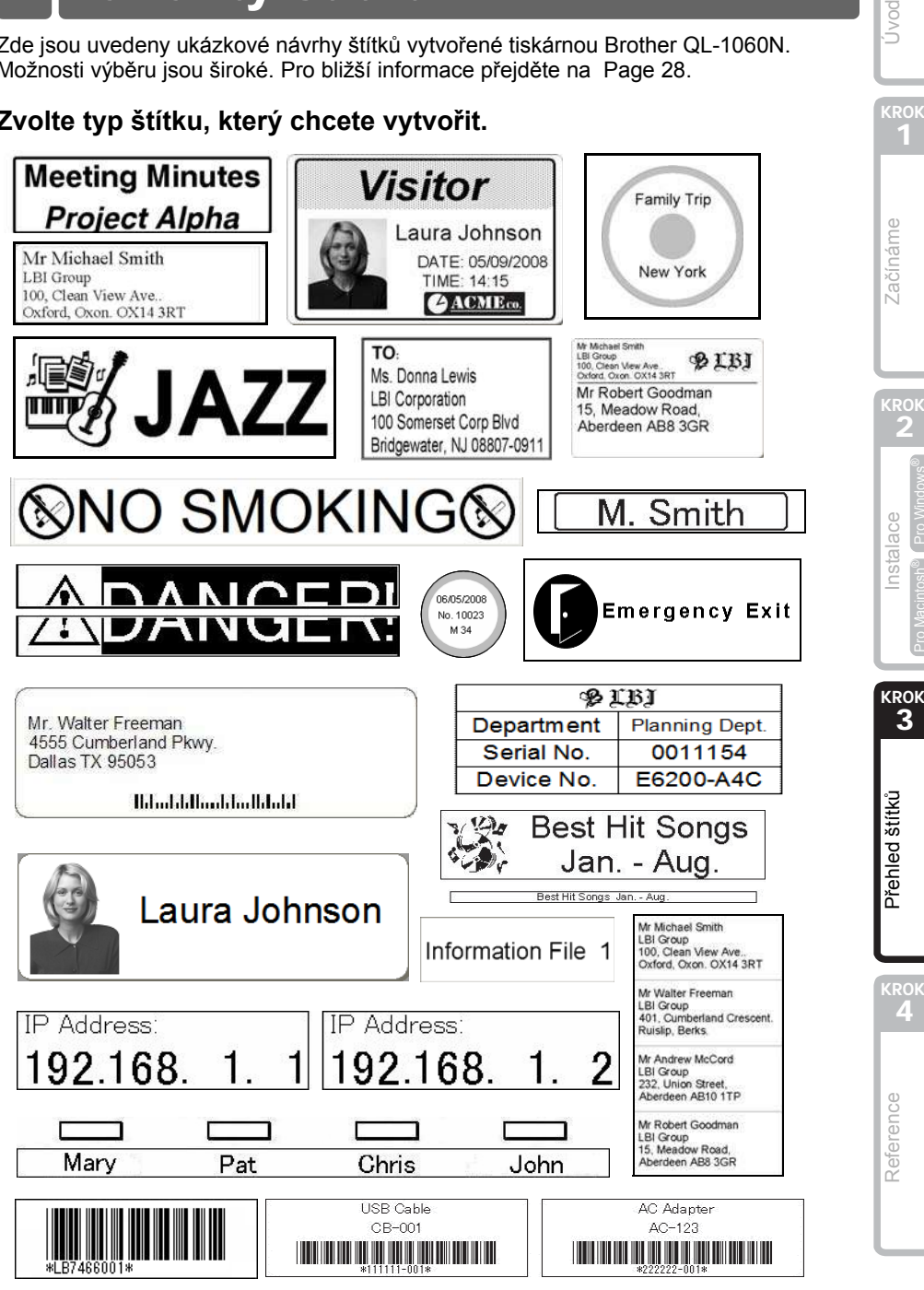

23

Jvod

2

[Pro Macintosh®](#page-12-0)

<span id="page-25-0"></span>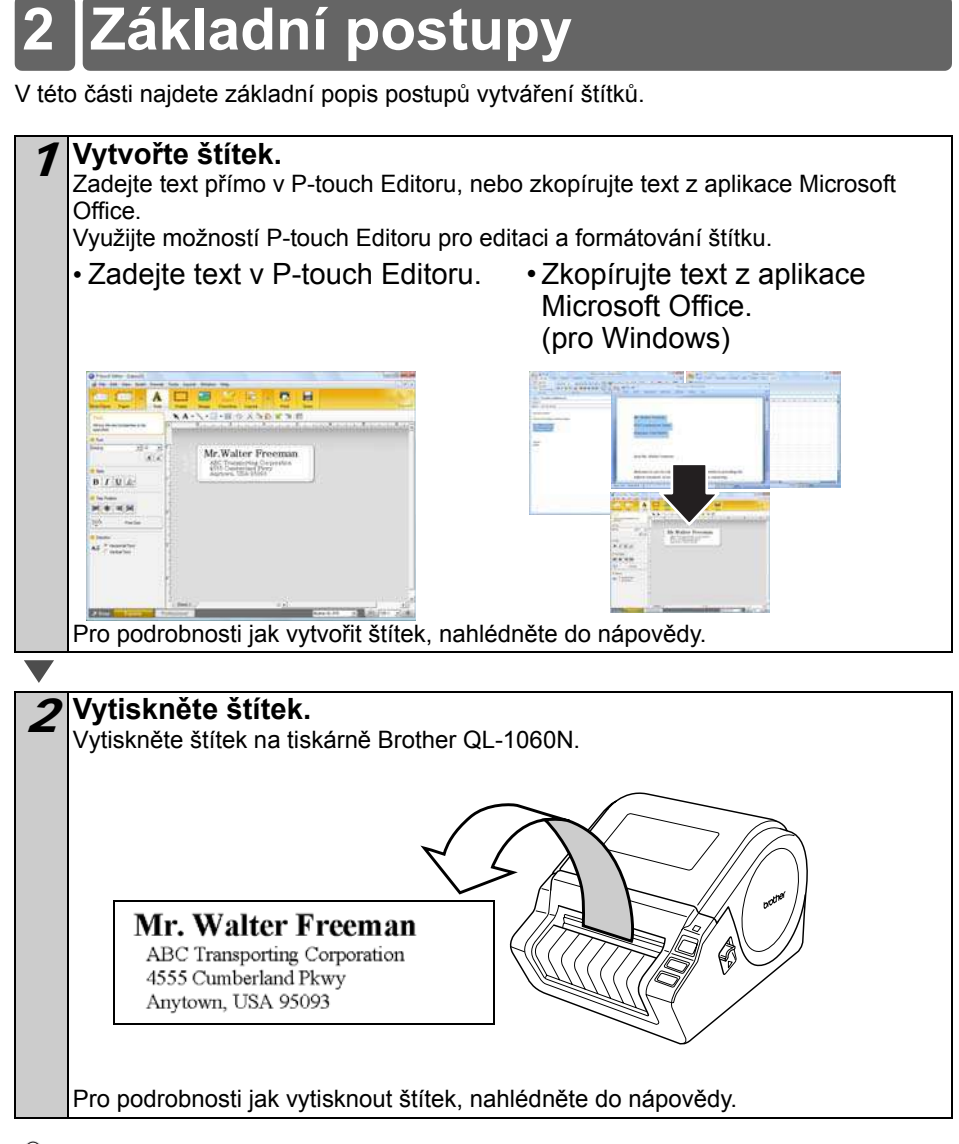

Abyste předešli zásekům papíru, odeberete štítek z výstupu.

# <span id="page-26-0"></span>**3 Spuštění nápovědy P-touch**

V této části je popsán postup pro spuštění nápovědy P-touch Editoru ve Windows a Mac.

### <span id="page-26-1"></span>**Pro Windows**

Následující příklad je pro Windows Vista® a obrazovky jsou pro model QL-570. QL-570 proto čtěte jako název vaší tiskárny.

■Spuštění přes tlačítko Start

**Pro spuštění nápovědy programu Ptouch Editor, klikněte na tlačítko Start najeďte na Všechny programy (nebo Programy). Klikněte na [Brother P-touch] a [Ptouch Editor 5.0 Help].**

Spuštění z P-touch Editoru

• V zobrazeném dialogovém okně New/Open klikněte na Help- How To.

Pokud kliknete na červeně zvýrazněné tlačítko "Check for update", můžete zkontrolovat, zda není na našich stránkách dostupná novější verze P-touch Editoru.

 $\frac{1}{\ln |x|}$ 

....

• V okně návrhu klikněte v liště menu na Help.

 $\overline{\mathbf{A}}$  $\overline{\phantom{a}}$  $\Xi$ 

U. E

× 区区  $\Omega$ 

■Spuštění v režimu Snap

**Er Albar**ts

 $\cdot$  .

**Klikněte pravým tlačítkem a vyberte P-touch Editor Help.**

Profesionální režim Expresní režim

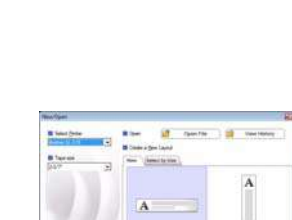

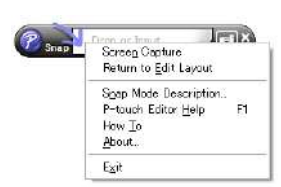

Úvod

KROK 2

začínáme

[Pro Macintosh®](#page-12-0)

nstalace

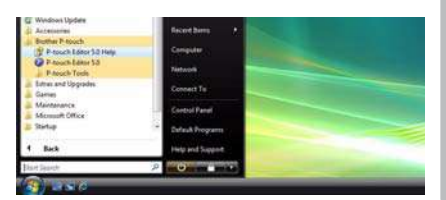

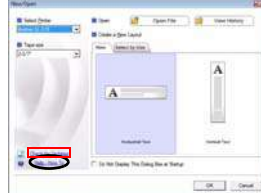

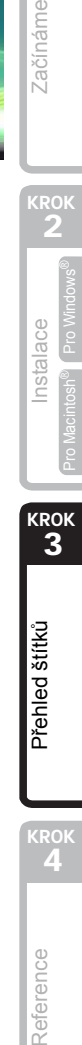

### <span id="page-27-0"></span>**Pro Mac**

Následující příklad je pro Mac OS® 10.4.9 a obrazovky jsou pro model QL-570. QL-570 proto čtěte jako název vaší tiskárny.

- Spuštění z P-touch Editoru
- V zobrazeném dialogovém okně New/Open klikněte na Help- How To.

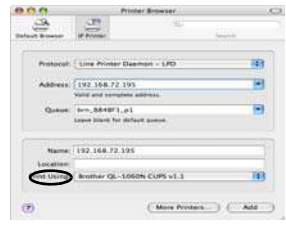

• V okně návrhu klikněte na Help a vyberte P-touch Editor Help.

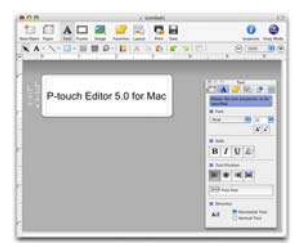

## **Specifikace zařízení**

### Specifikace zařízení

<span id="page-28-2"></span><span id="page-28-1"></span><span id="page-28-0"></span>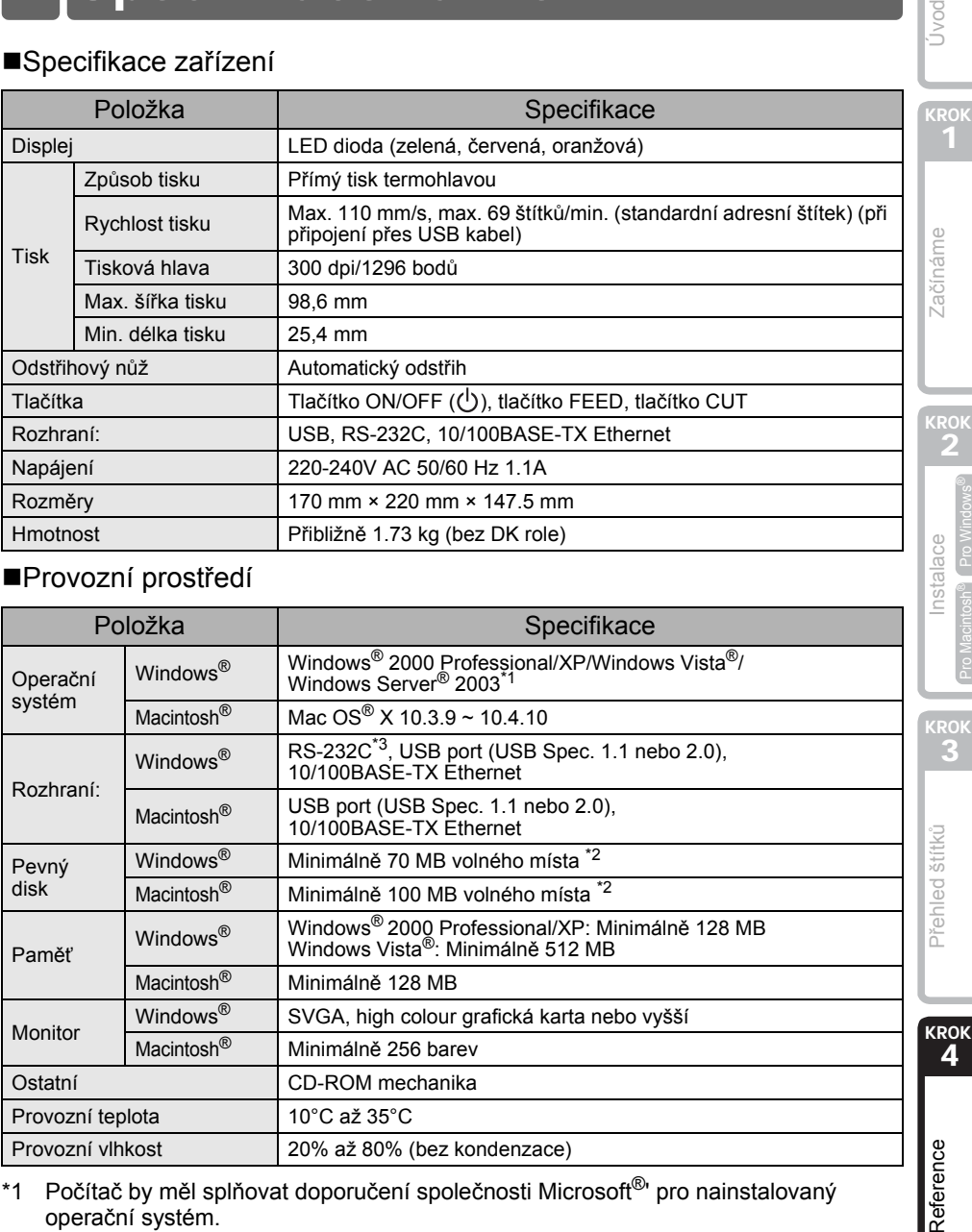

### ■Provozní prostředí

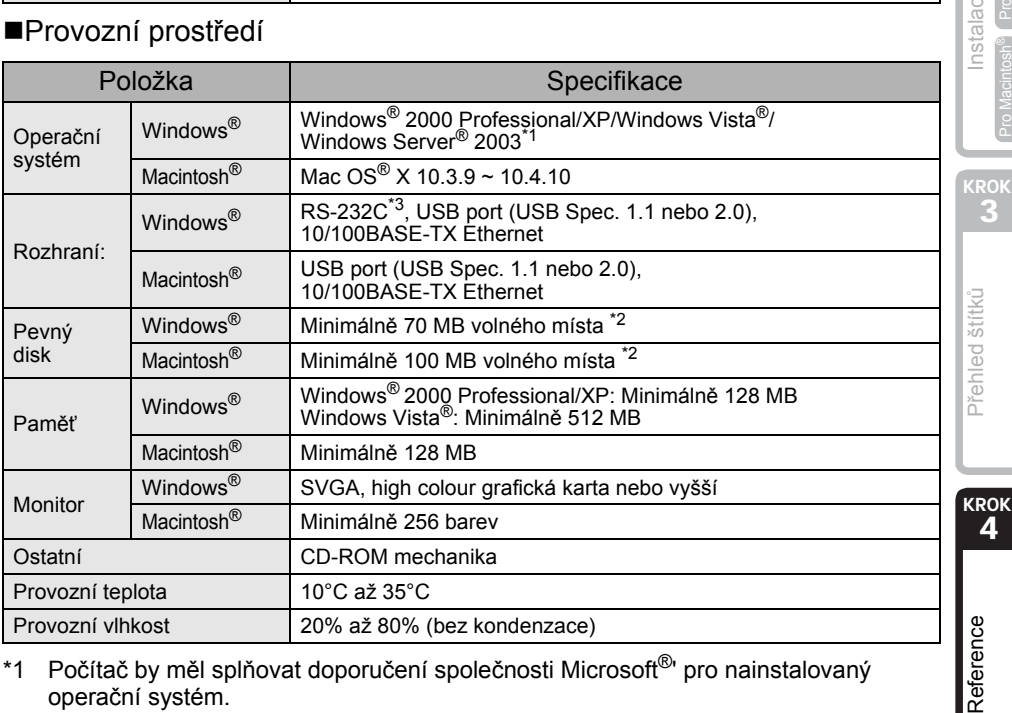

\*1 Počítač by měl splňovat doporučení společnosti Microsoft®' pro nainstalovaný operační systém.

\*2 Požadované volné místo na disku při instalaci všech volitelných částí programu.

\*3 Rozhraní RS-232C je potřebné pouze při tisku pomocí ESC/P sekvencí.

27

Úvod

[Pro Macintosh®](#page-12-0)

### <span id="page-29-1"></span><span id="page-29-0"></span>**Příslušenství**

Společnost Brother doporučuje v tiskárně používat originální příslušenství Brother. Použití jiného příslušenství může ovlivnit kvalitu tisku nebo tiskárnu poškodit.

 $\blacksquare$ DK role  $\mathbb{R}$ 

### Předsekané štítky DK

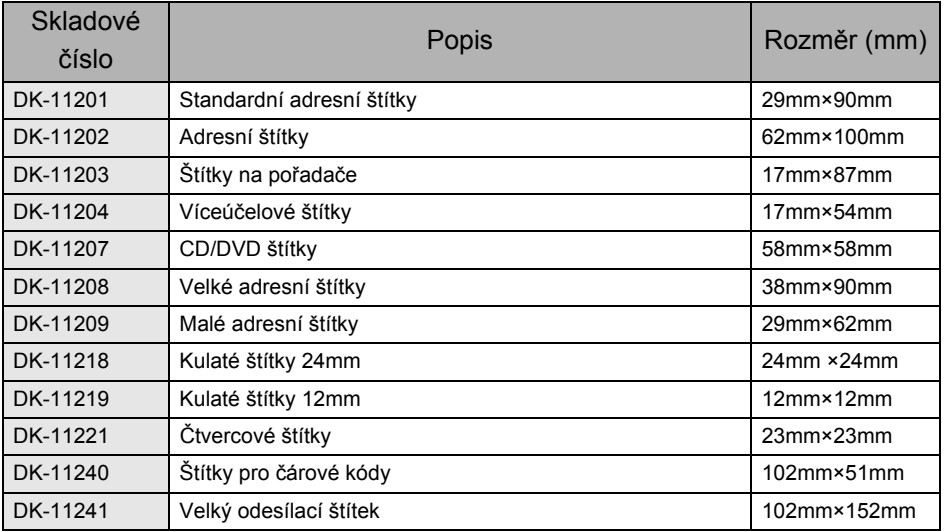

### Nekonečná DK role RS

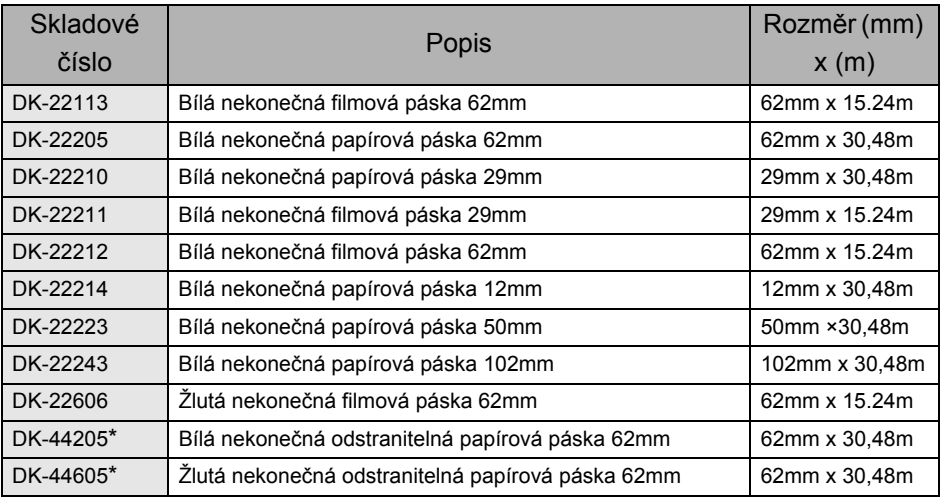

\*Odstranitelné samolepící štítky lze snadno odlepit z hladkých a rovných povrchů.

Při odstraňování ostatních štítků, může dojít k poškození štítku a/nebo podkladu.

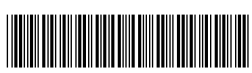

LB7466001

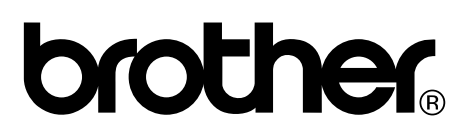